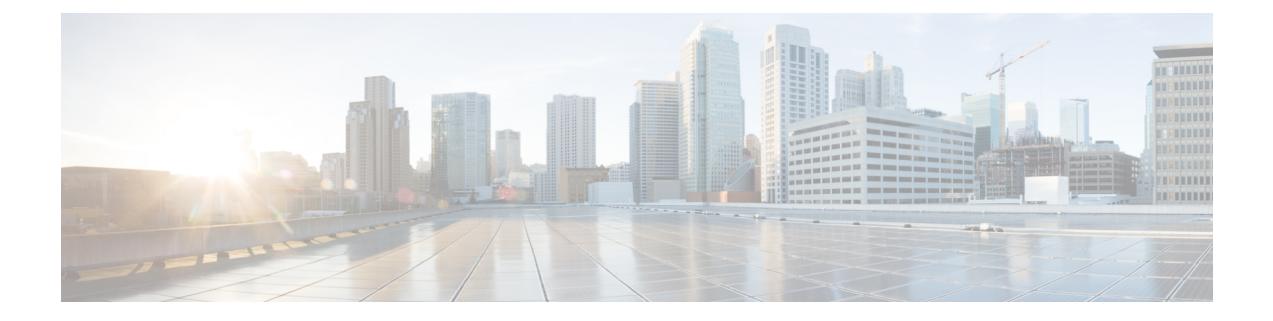

# **Monitoring Cisco Nexus 1000V Using Cisco VSUM**

This chapter contains the following sections:

- Information about [Monitoring,](#page-0-0) page 1
- [Monitoring](#page-1-0) the Cisco Nexus 1000V Using Cisco VSUM, page 2

# <span id="page-0-0"></span>**Information about Monitoring**

Cisco VSUM providesserver administrators with a view of the virtual network and visibility into the networking aspects of the Cisco Nexus 1000V.

It allows administrators to view the configuration aspects of the VSM, export networking details from vCenter server, investigate the root cause of and prevent networking issues, and deploy the virtual machines with policies. Administrators can monitor and manage resources with the network details that are provided in the Cisco VSUM.

Cisco VSUM displays the following switch information:

- **Dashboard tab**—Displays the summary of the system, network statistics, and license information.
- **Switch tab**—Displays hosts, VMs, port groups, and VNIC and PNIC information at the switch level.
- **Hosts/VEM** tab—Displays hosts, VMs, port groups, and VNIC and PNIC information at the host level.

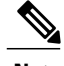

**Note** TACACS users cannot monitor the Cisco Nexus 1000V switch on the Cisco VSUM.

# <span id="page-1-0"></span>**Monitoring the Cisco Nexus 1000V Using Cisco VSUM**

You can view the Virtual Supervisor module (VSM) and Virtual Ethernet module (VEM) details of the Cisco Nexus 1000V switch.

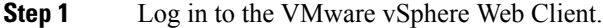

**Step 2** In the vSphere Client, choose **Home** > **Cisco Virtual Switch Update Manager** > **Nexus1000V** > **Configure**.

**Step 3** Choose a data center and a distributed virtual switch, and then click **Monitor**.

- You are prompted to enter your credentials if the switch is not managed by Cisco VSUM. For more information, see [Managing](b_Cisco_Nexus_1000V_Manager_Getting_Started_Guide_Release_1_5_x_chapter_011.pdf#unique_27) an Existing Cisco Nexus 1000V Switch. **Note**
- If you register Cisco VSUM with vCenter when the vCenter plug-in is already installed, you might not see the **Cisco Nexus 1000V** tab under Monitor. If you do not see this tab, reboot the VMware vSphere Web Client. **Note**
- **Step 4** (Optional) You can also access the **Cisco Nexus 1000V Monitor** pane in the vSphere Client by choosing **vCenter** > **Distributed Switches**.
- **Step 5** (Optional) In the switch pane, choose **Monitor** > **Cisco Nexus 1000V**.

#### **Step 6** Click **Dashboard**.

The **Dashboard** pane displays the following summary of the Cisco Nexus 1000V:

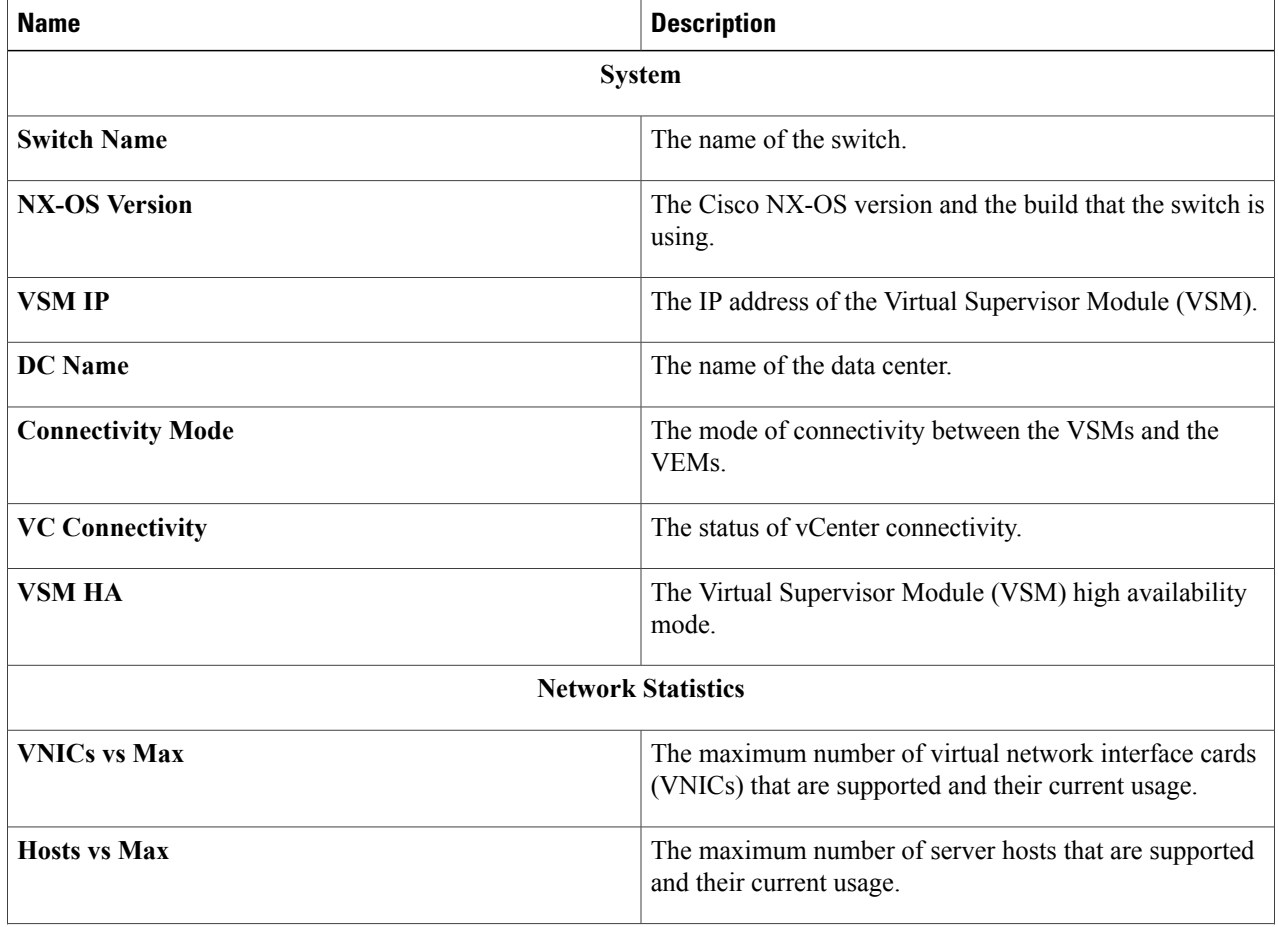

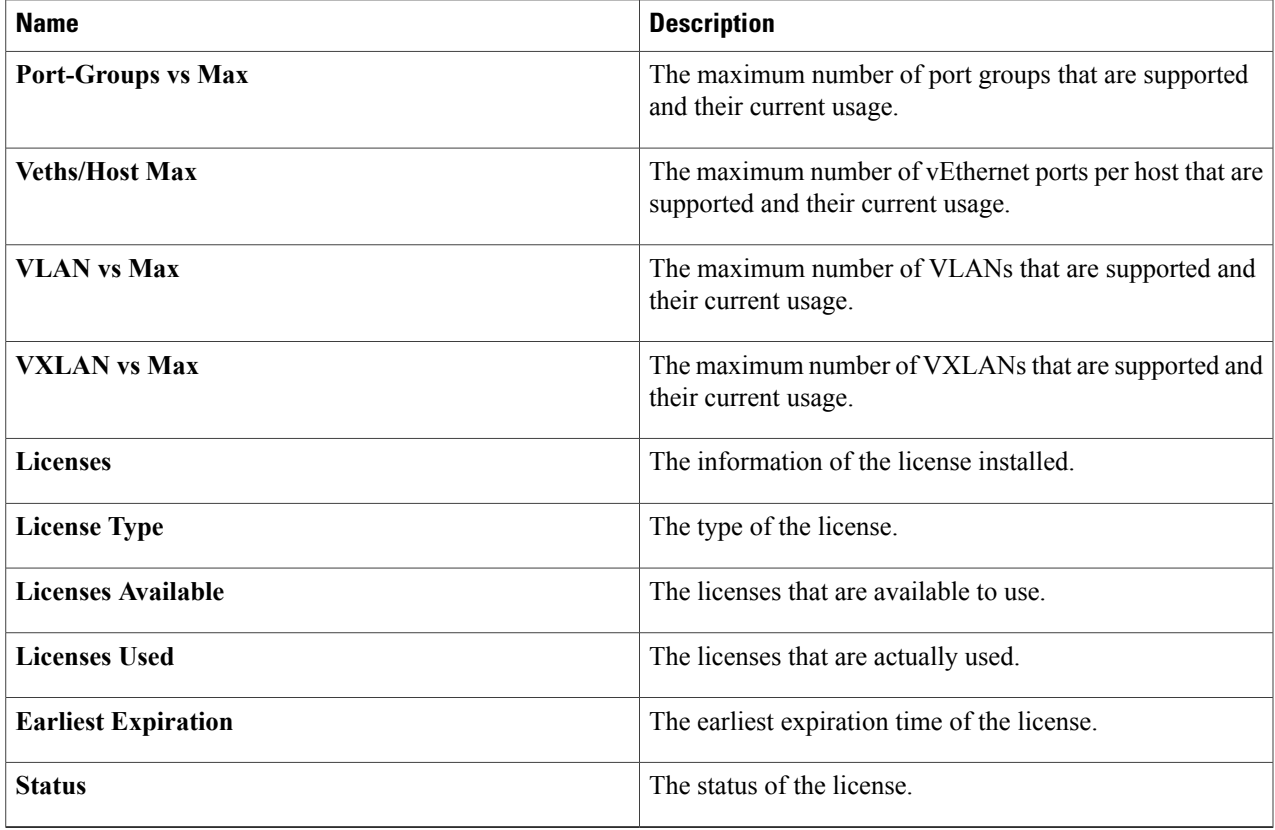

## **Step 7** Click **Switch**.

 $\mathbf I$ 

## **Step 8** Click **Host/VEM**.

The **Host/VEM** pane displays the following details of the host.

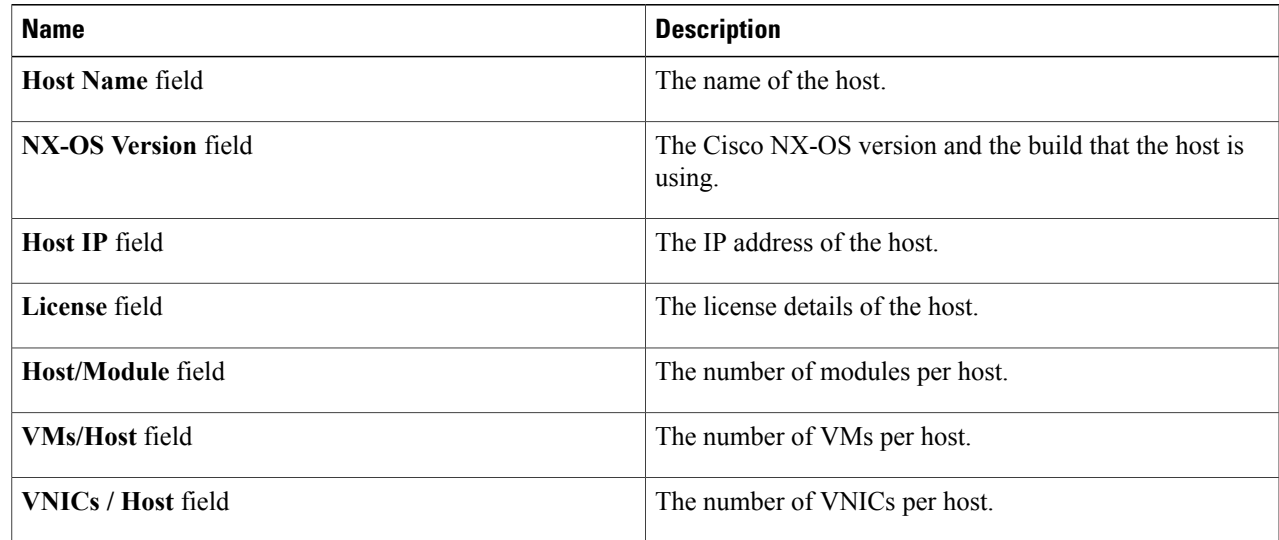

I

#### **Step 9** Click **VM Info**.

The **VM Info** pane displays the following details.

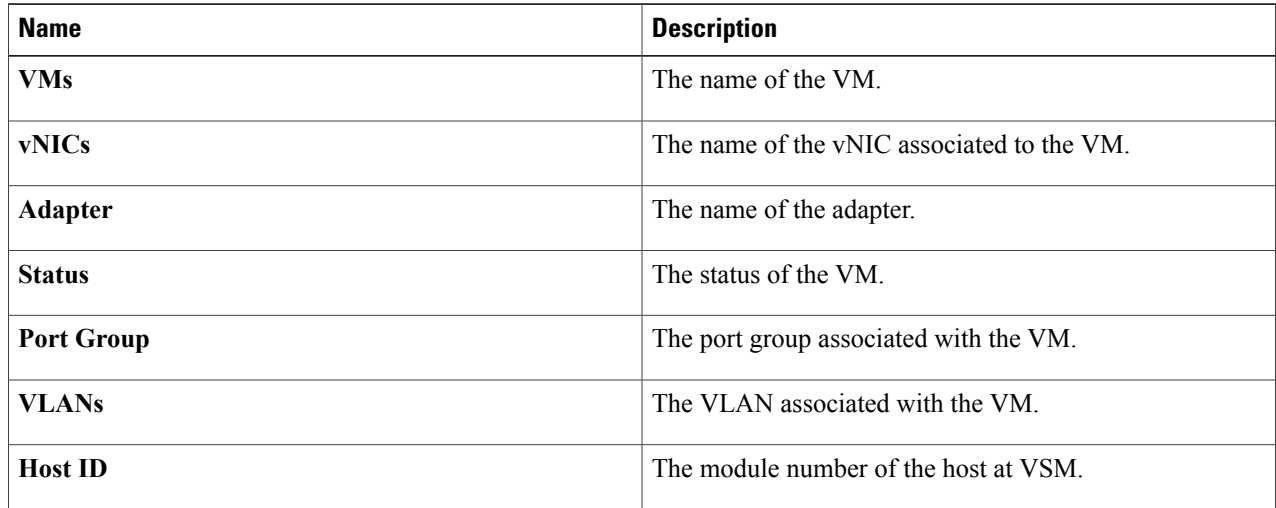

#### **Step 10** Click **Port Groups**.

The **Port Groups** pane displays the following details.

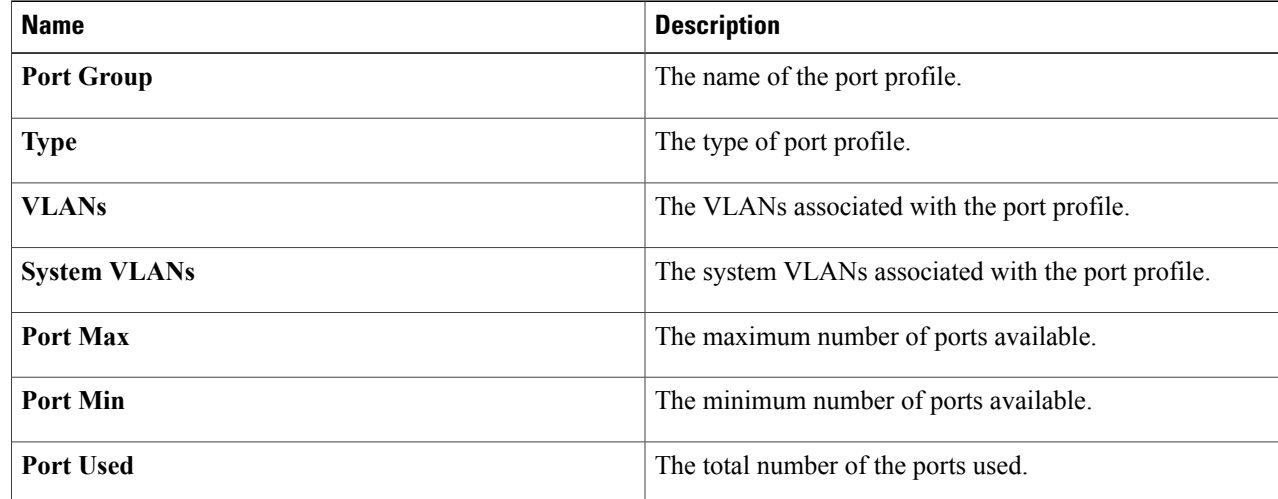

#### **Step 11** Click **vNICS**.

The **vNICs** pane displays the following details.

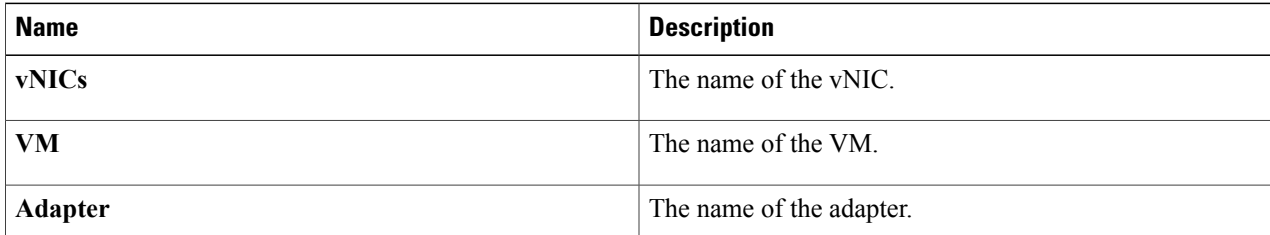

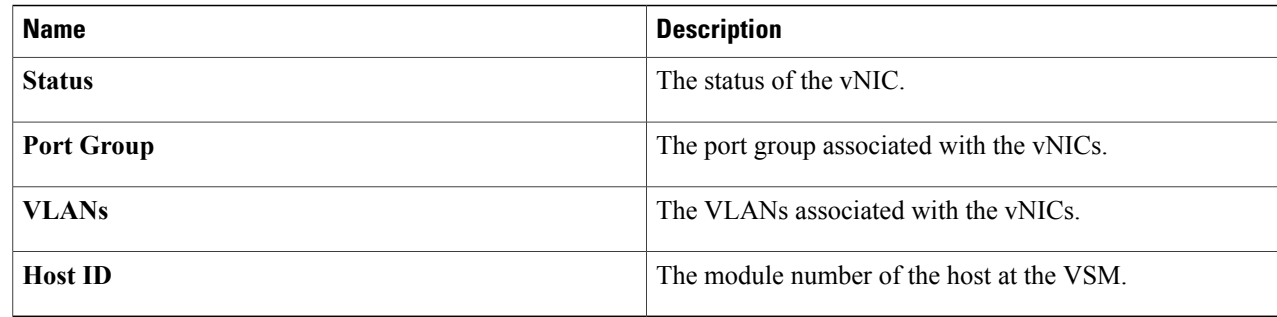

#### **Step 12** Click **Uplinks**.

The **Uplinks** pane displays the following details.

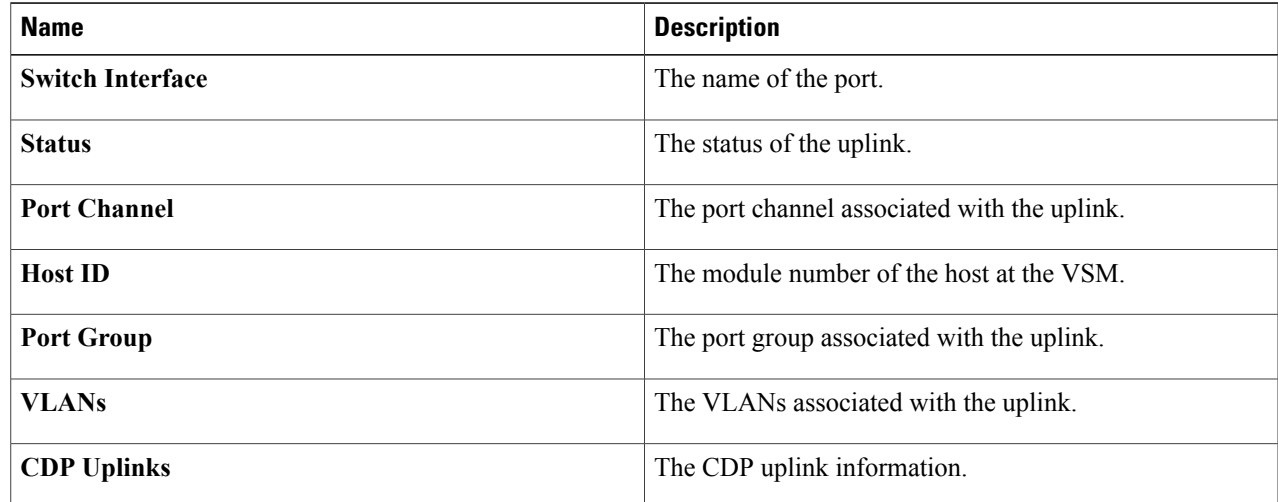

#### **Step 13** Click **Hosts/VEM**.

 $\mathbf I$ 

The Systems area in the Host/VEM pane displays the host details.

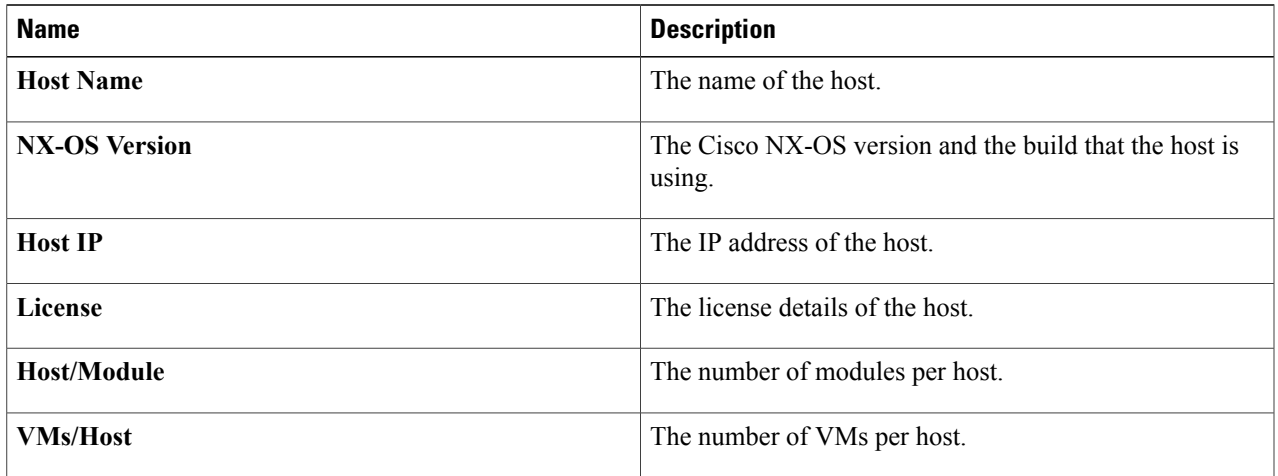

 $\overline{\phantom{a}}$ 

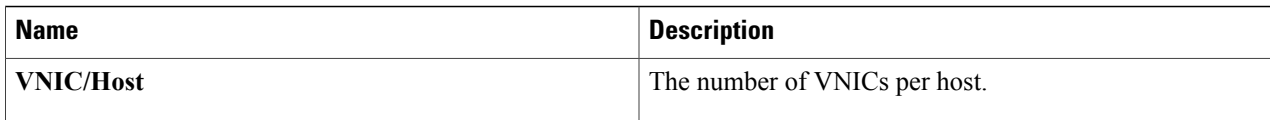

#### **Step 14** Click **VM Info**.

The **VM Info** area provides the following host details.

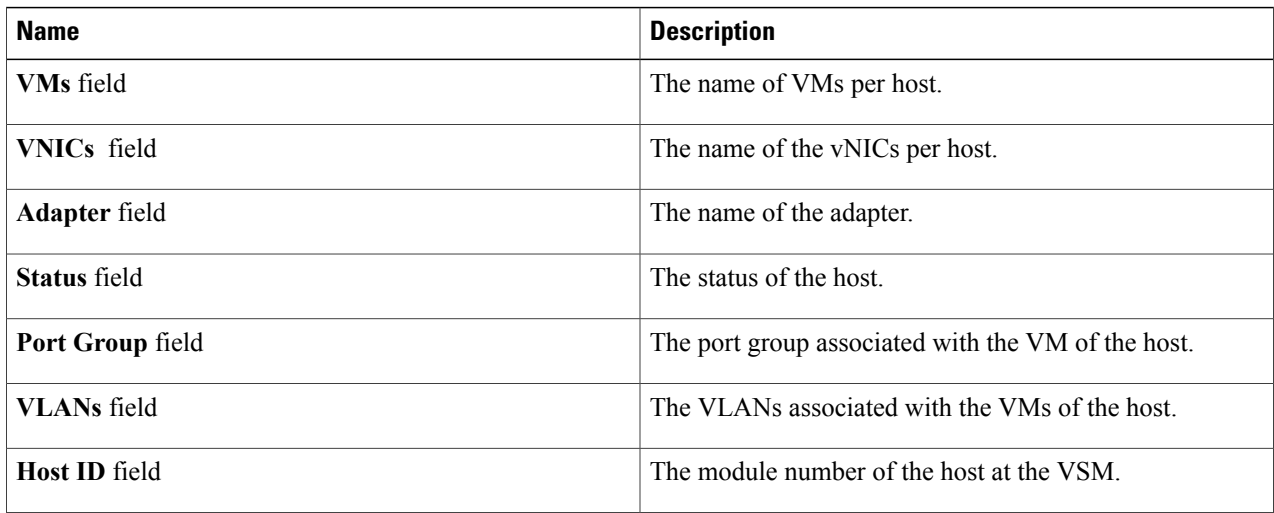

#### **Step 15** Click **Port Groups**.

The **Port Groups** area provides the following host details.

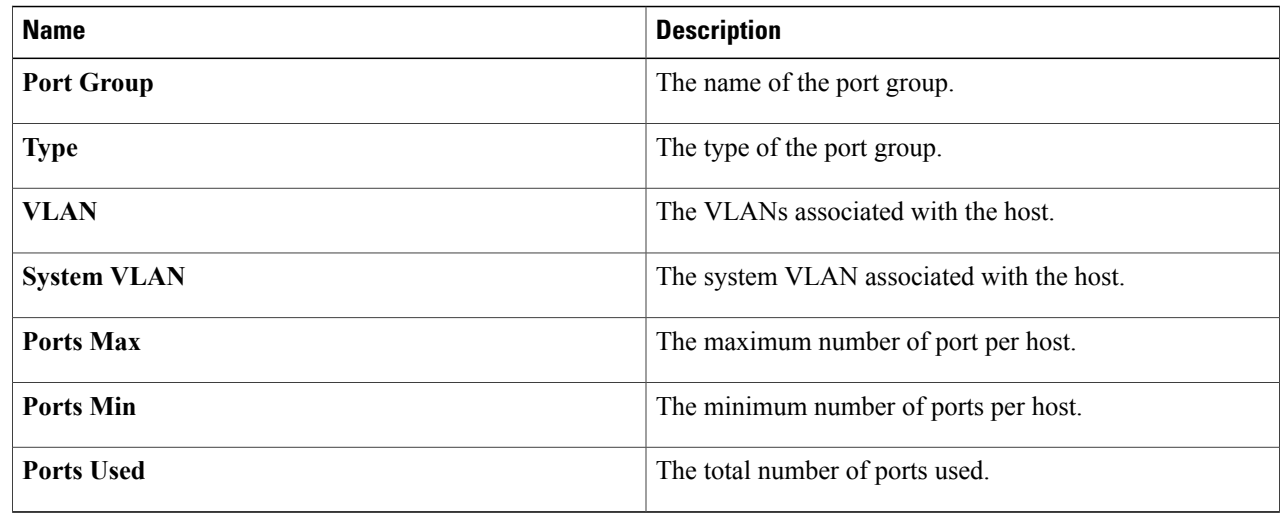

#### **Step 16** Click **vNICS**.

The **vNICs** area provides the following host details.

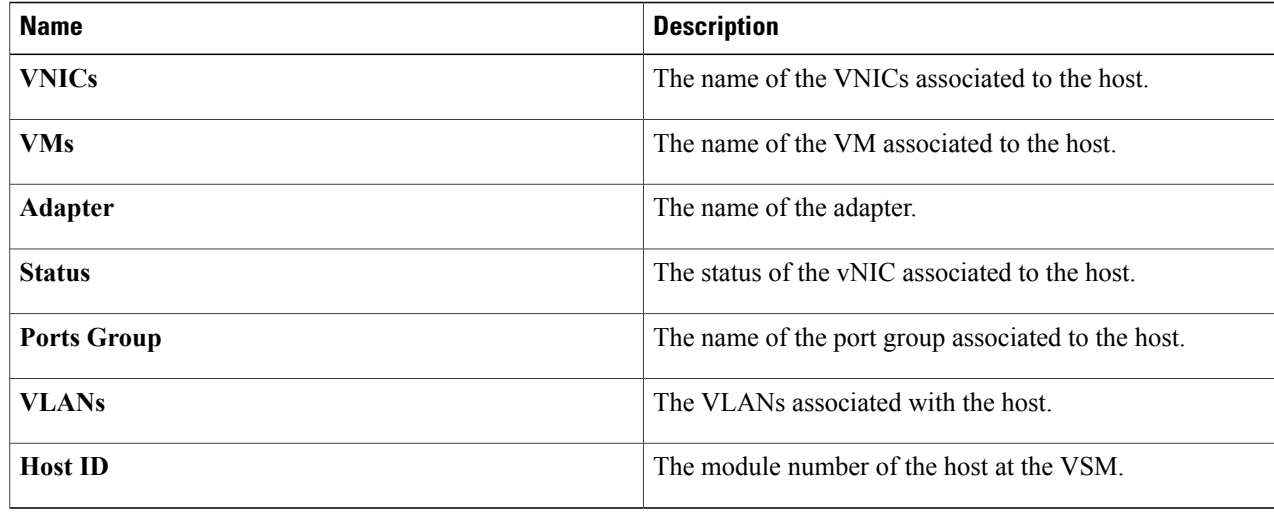

## **Step 17** Click **Uplinks**.

 $\mathbf I$ 

The **Uplinks** area provides the following host details.

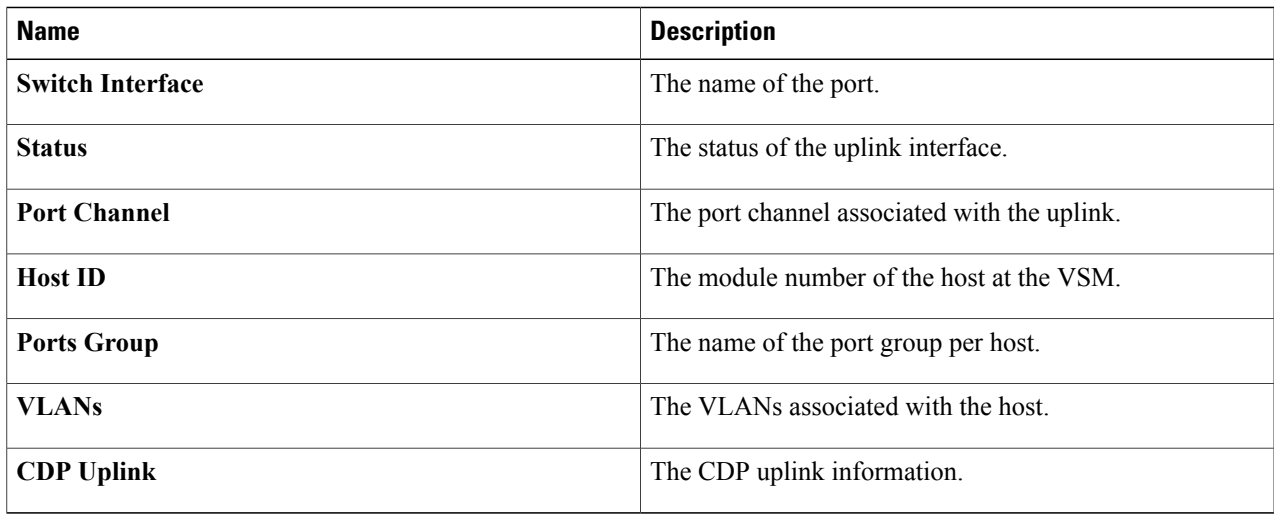

T